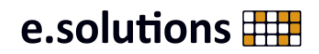

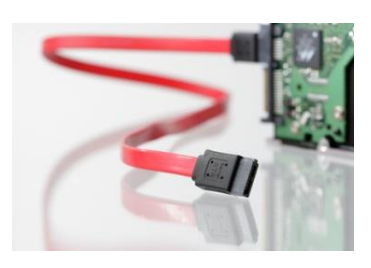

## **eso.IT.Support** ePN::User-CheckIN::Quick Start

## **Welcome To e.PN!**

## **This guide will give you a quick start in working with your e.PN IT equipment.**

## 1. **Getting Help & User Self Service**

Support e-mail contact: [epn-support@esolutions.de](mailto:epn-support@esolutions.de) User Self Service:<https://b2b.esolutions.de/Partner/>

### **Abbreviations**

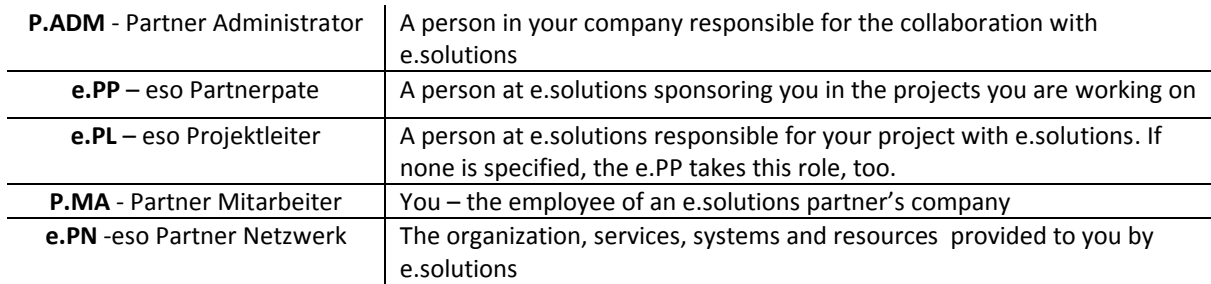

Attention: If you already have an account and have used some of the provided e.PN services, you can ignore the steps and instructions marked with \*.

## 2. **Initial Credentials\* And Your Smart Card**

When your ePN account was created, an e-mail message was sent to your corporate e-mail address automatically. This mail contains your initial credentials. If you have not found this message in your inbox, please check your SPAM-Folders, too.

## **What you should hold in your hands right now:**

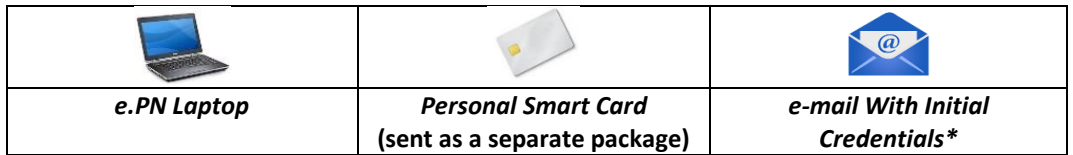

#### **If you have neither received a smart card nor an e-mail\*, STOP here and contact your P.ADM. Otherwise you will not be able to go on!**

Attention: You will not need the ePN Laptop until step 6.

## 3. **First Log On To The B2B-User Self Service Portal\***

Take any internet connected device and log on to the B2B Portal **https://b2b.esolutions.de/Partner/** with your initial credentials as shown in the image below. Take this information from the initial e-mail.

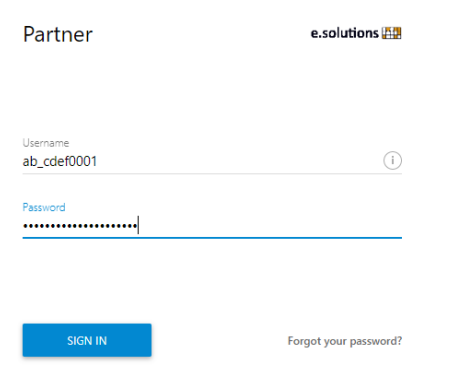

ePN-Laptop Quick Start Guide

# e.solutions  $\pm$

#### 4. **Change your password on the B2B-User Self Service Portal\***

The web interface will automatically ask you to change your password at first logon. The password policy requires

- the password to be at least 12 characters long,
- the password must not contain the user's account or full name,
- the password has to have three of the following four aspects:
	- o uppercase characters (A through Z),
	- o lowercase characters (a through z),
	- o Digits (0 through 9),
	- o Non-alphabetic characters (such as !, \$, #, %),
- the password cannot be changed until at least 1 day since it was last changed,
- and that it cannot be identical to any of the previous 12 passwords used.

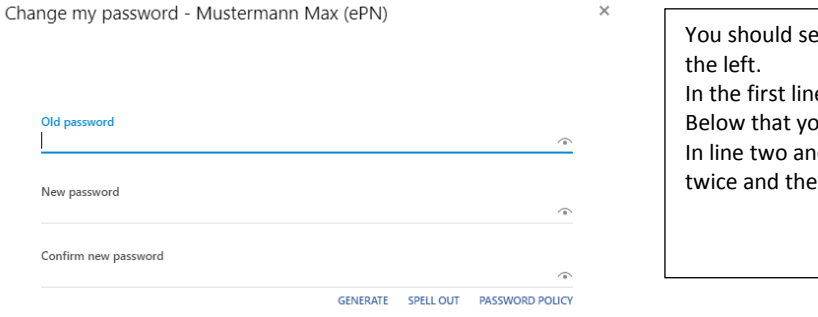

e the screen, shown in the image on In you find your Username.

u enter your initial password. In three type your personal password en click on the green button.

#### **5. Request VPN Access & Binding Your ePN-Laptop To Your Account**

After login into the B2B-Portal you will see the home panel with various actions available. Please choose '*Request VPN Access*' via a mouse click and follow the instructions on screen.

The "eso Inventory Number" can be found on the backside of your ePN-Laptop. It is on a black & white sticker with a barcode as shown below.

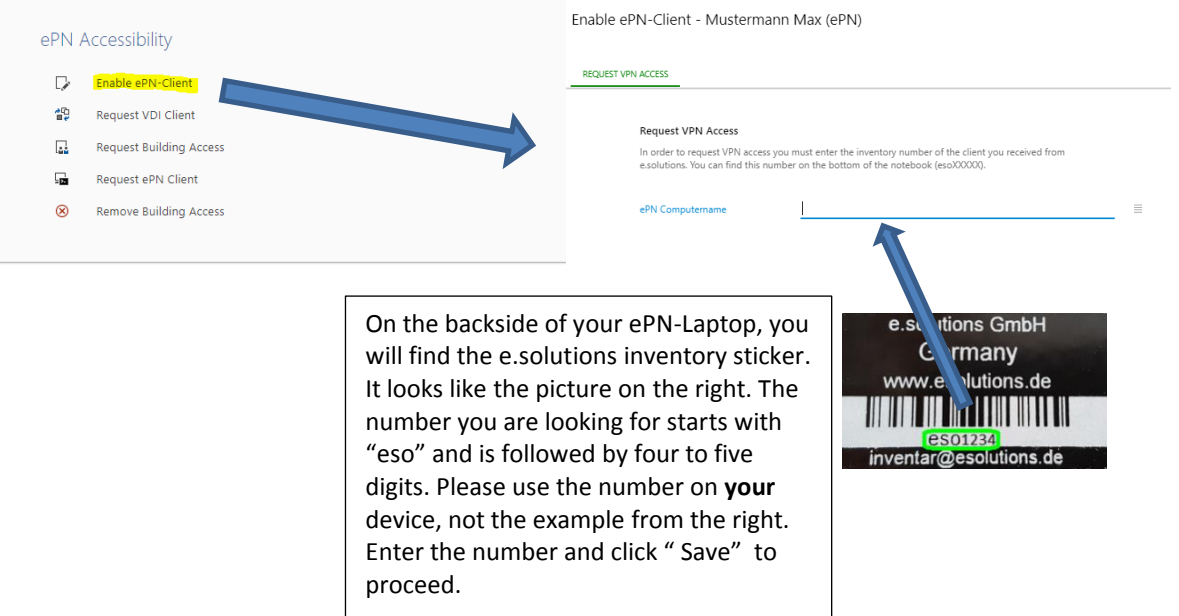

#### 6. **Connecting To The e.solutions Partner Network (e.PN) & First Boot Of ePN-Laptop**

Attention: As the action from step 5 takes up to 30 minutes in our backend systems to complete, please make sure waiting for that amount of time before proceeding with this step.

Take your ePN-Laptop and connect your e.PN-Laptop to a **wired** network connection with internet access and power up the ePN-Laptop for the first time.

Attention: If you are uncertain, whether your available network supports this upbringing of the ePN-Laptop or not, contact your local IT department and provide them with the ePN-Laptop Network-Requirements<sup>1</sup>. e.solutions' ePN-Support cannot support you in this step of the process.

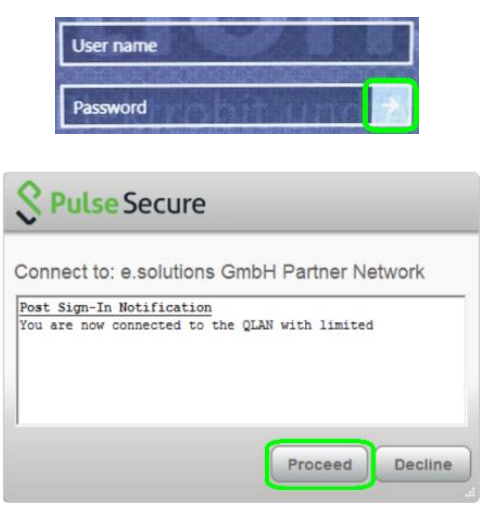

Please, login into Windows with the credentials you have set beforehand in step 4.

After firing the login, it might take up to 60 seconds before you see any reaction. This may feel awkward, but is expected and ok. This is due to some background operations when checking and securing the connection. Do not interrupt this process, just wait.

Next the PulseSecure window pops up and informs you about the connection status. Please click the "Proceed" button.

The following actions may take some further minutes as Updates and Configurations get downloaded and synchronized.

Once everything is set and done, you will see a usual Windows Desktop ready to be used.

#### **7. Enabling Your Smart Card**

For security reasons you must use your smart card for further usage of the ePN-Laptop. Therefore you have to enable the smart card. After this process you will be able to login to the system using the smart card and the corresponding PIN instead of the username / password combination.

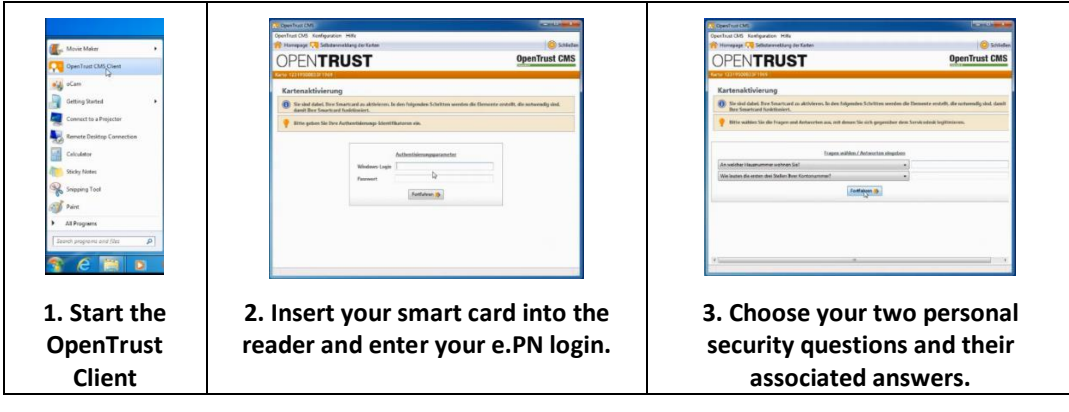

 $\overline{a}$ 

<sup>1</sup> https://b2b.esolutions.de/Support/ePNClientNetworkRequirements.pdf

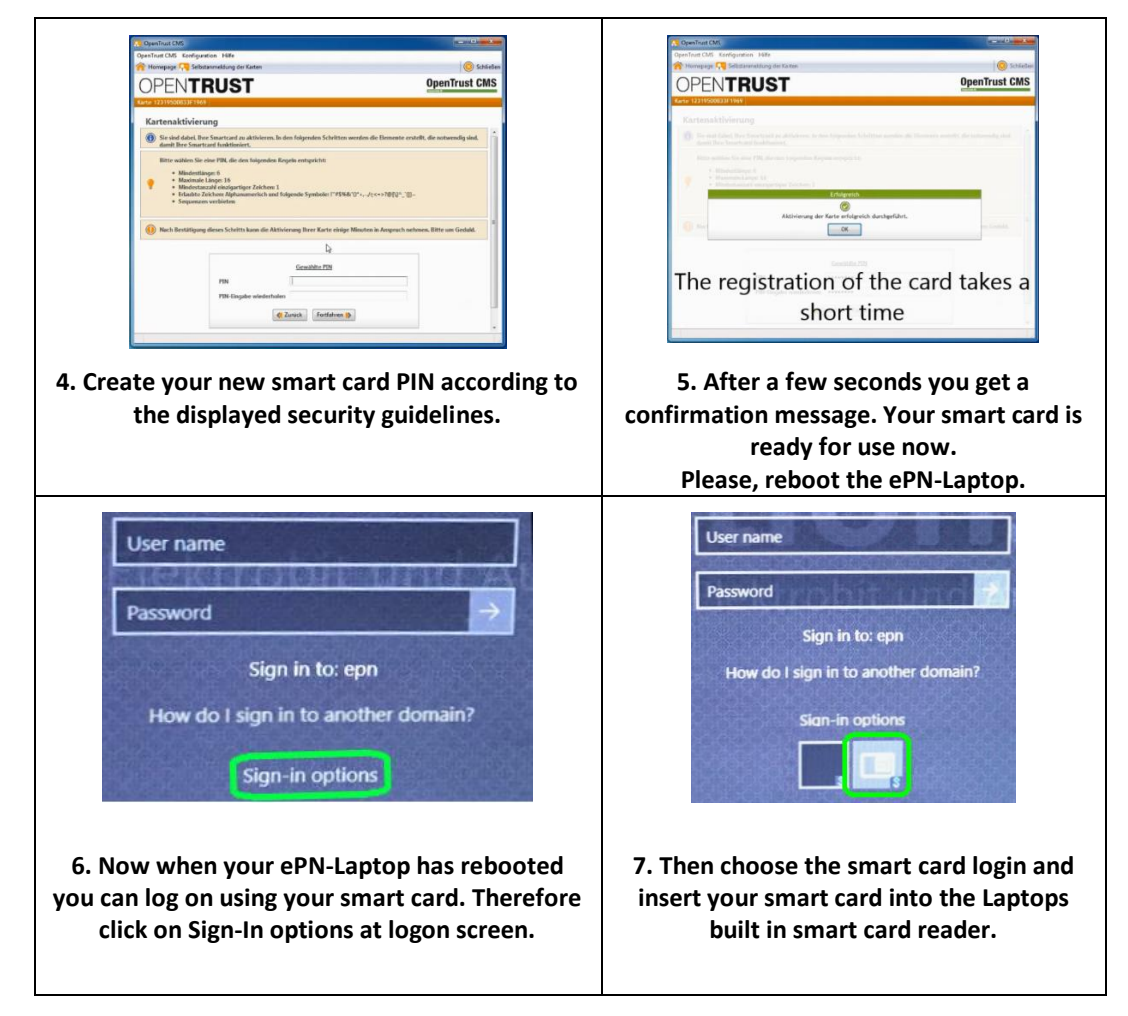

#### **8. Rights Management**

Most of the rights and permissions you need, can be requested via our B2B-User Self Service Portal https://b2b.esolutions.de/Partner (use your standard login). You should be aware of the fact that every request submitted, requires an approval of at least your P.ADM.